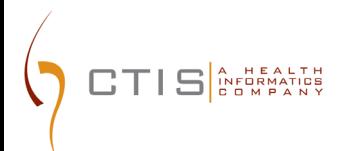

# CTEP-IAM / ID.ME INTEGRATION

EXISTING USERS ON-BOARDING TO ID.ME

August 9, 2023 CTIS, INC 1 RESEARCH CT, ROCKVILLE, MD 20850

#### **CTEP-IAM Release 5.8.0**

# **Use Case**: **Existing CTEP-IAM users onboarding to ID.me and establishing a link between their CTEP-IAM and ID.me credentials**

#### **Reference:**

- ID.me Government :<https://www.id.me/government>
- ID.me Privacy Policy : https://www.id.me/privacy
- ID.me Privacy Bill of Rights :<https://insights.id.me/privacy-bill-of-rights/>
- NCI and ID.me Help Page : [https://help.id.me/hc/en-us/articles/4711388572695-NCI-ID](https://help.id.me/hc/en-us/articles/4711388572695-NCI-ID-me)[me](https://help.id.me/hc/en-us/articles/4711388572695-NCI-ID-me)
- ID.me Support :<https://help.id.me/hc/en-us>

#### **Application URL**:

• <https://ctepcore.nci.nih.gov/iam>

#### **CTEP-IAM Account Login**

1. Copy the application URL (above) and paste it into a browser or click on the link

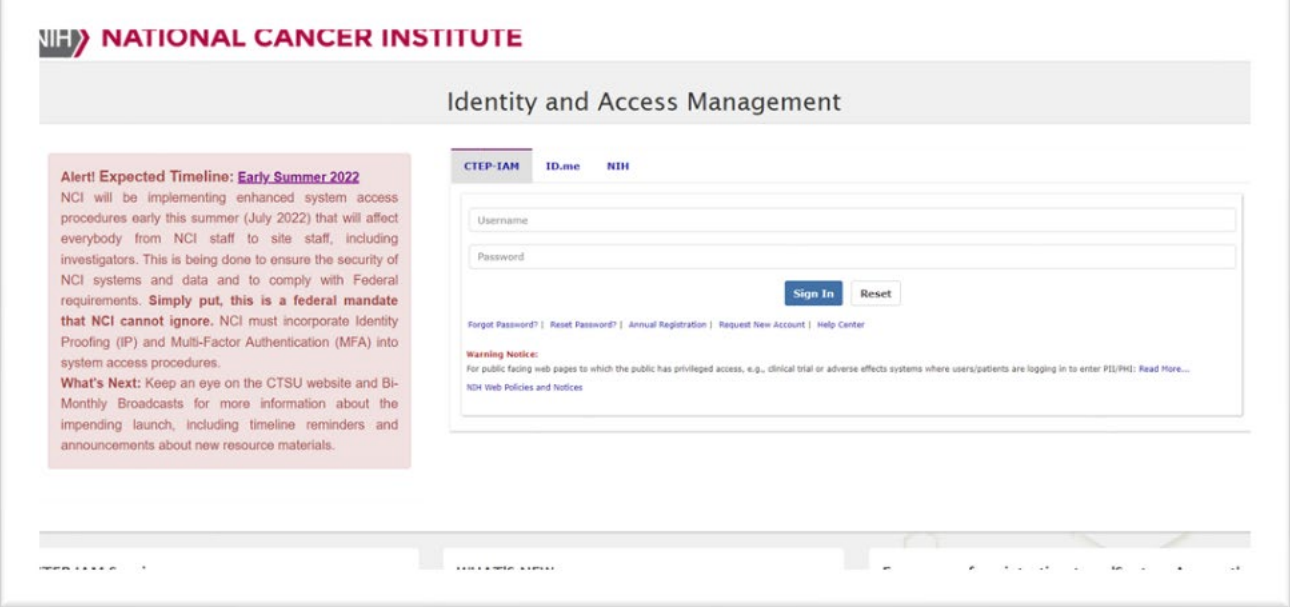

*Figure 1: CTEP-IAM Login Screen*

- 2. Under "**CTEP-IAM**", enter current CTEP-IAM username and password.
	- If password has expired, please use the "Forgot Password" feature to change the password.

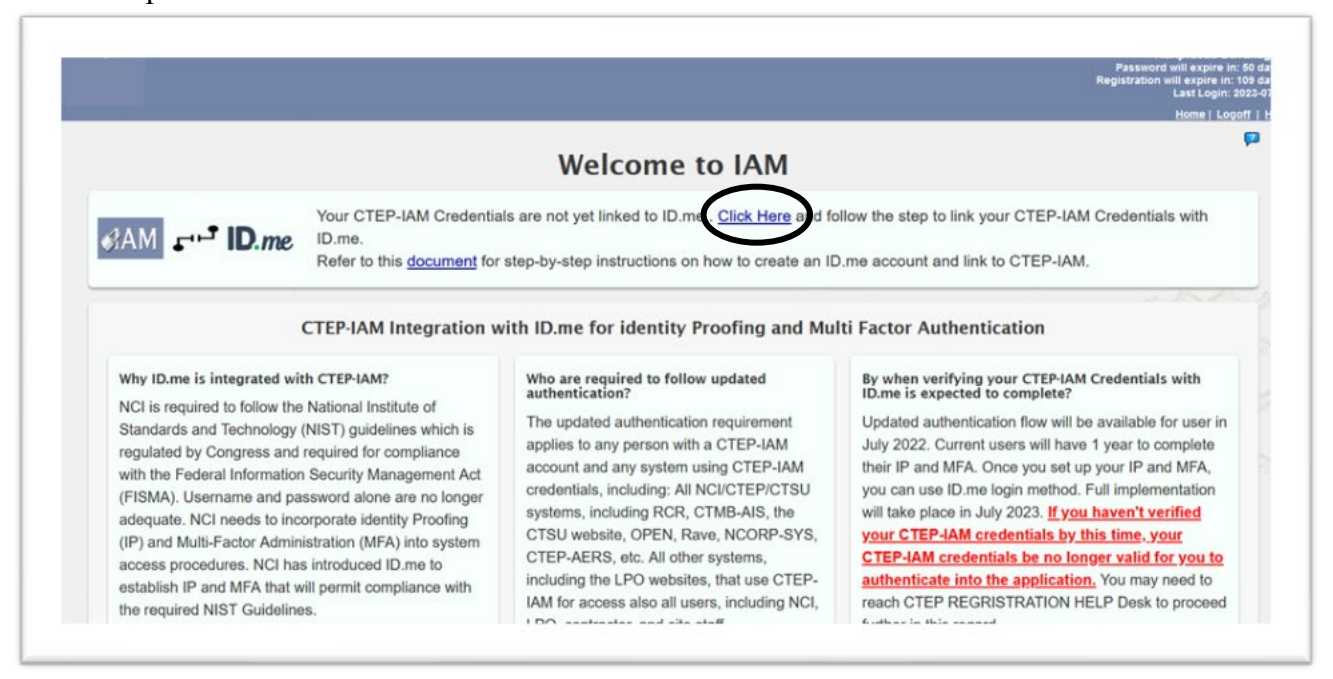

*Figure 2: CTEP-IAM Welcome Screen After Login*

- 3. Navigate to "ID.me Information" section
	- a. Option I: "Click here" (highlighted in the above snapshot) will take users to "ID.me information" section.
	- b. Option II: Click on "Personal Information" on the left menu to go to "ID.me information" section.

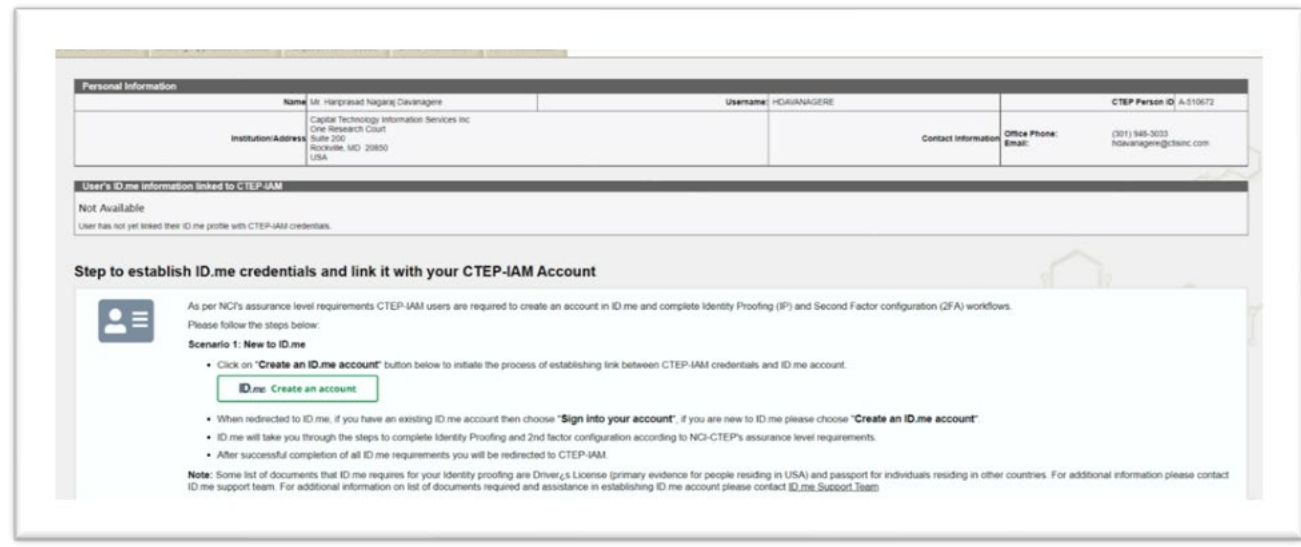

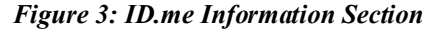

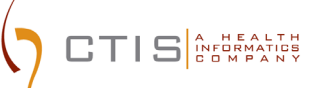

# **Establishing and Linking ID.me Credentials**

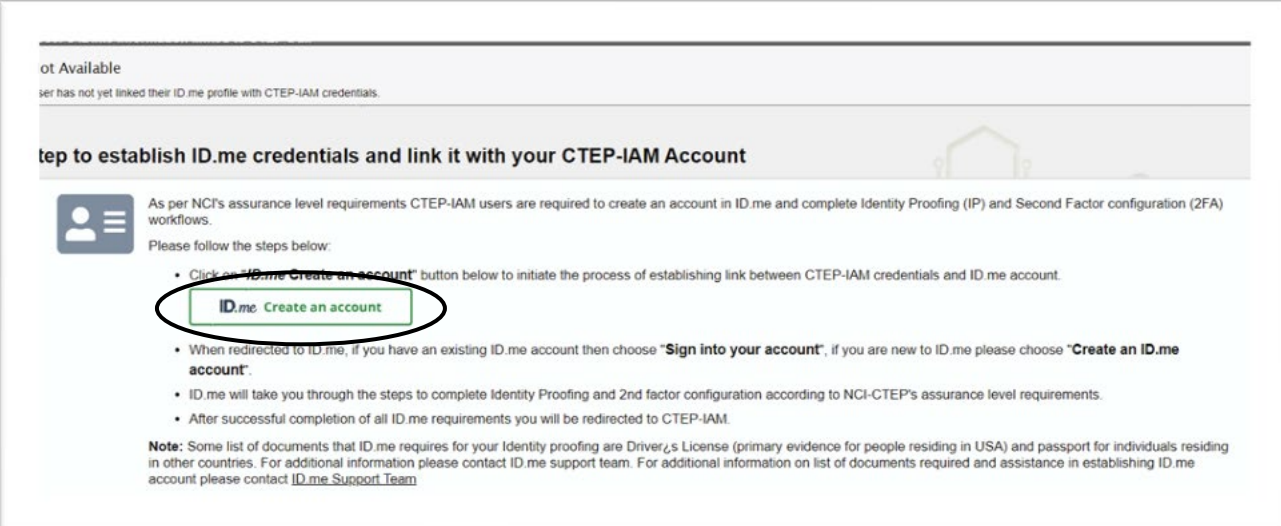

*Figure 4: ID.me Information Section*

4. Click on "**ID.me Create an account**" button (highlighted in the above snapshot)

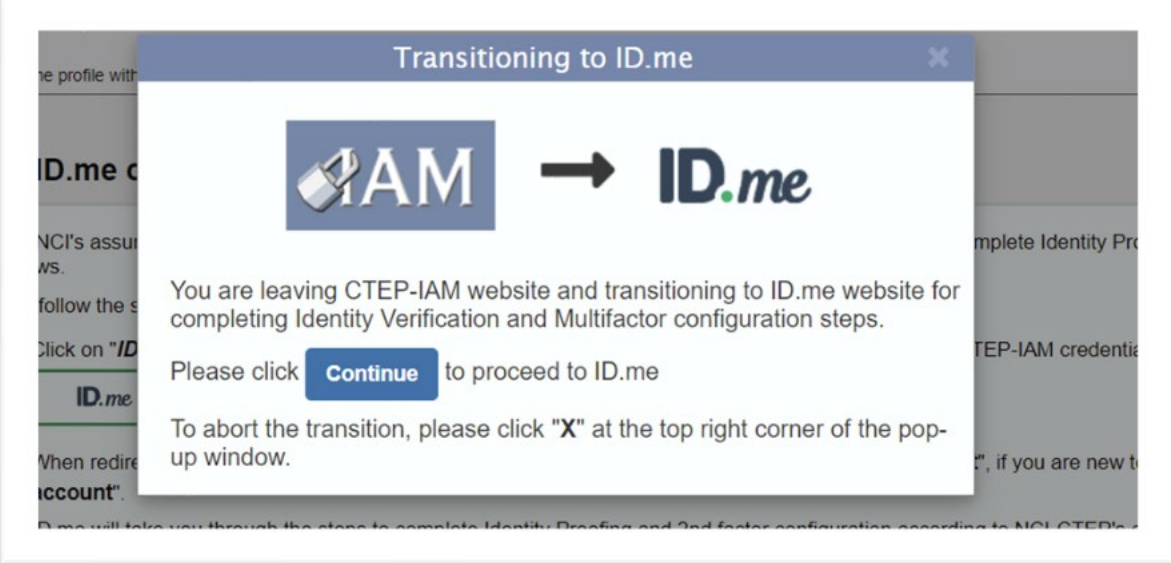

*Figure 5: Popup Message Before Redirecting Users to ID.me*

5. Click on '*ID.me create an account*" and sign in or create a new ID.me account with a secure email address. *Note: If users already have an ID.me account or initiated the process of linking ID.me account to CTEP-IAM but the process aborted before completion, click "sign in"*

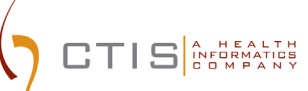

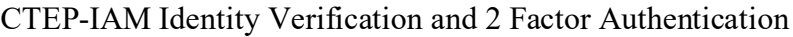

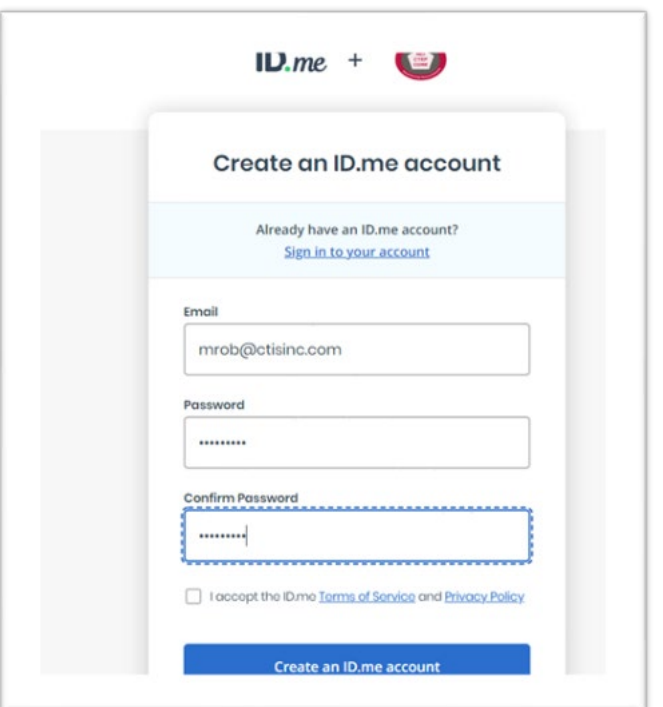

*Figure 6: ID. me Create Account Screen*

1. Select and set up Multi Factor Authentication (MFA) option. Available options are shown in the below snapshot

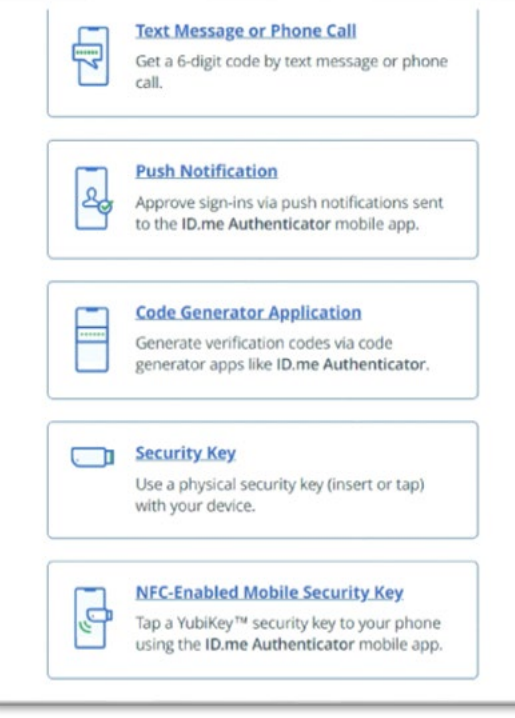

**Figure 7: Available MFA factor options**

2. Choose an identification method and submit for verification. The verification methods are shown in the snapshot

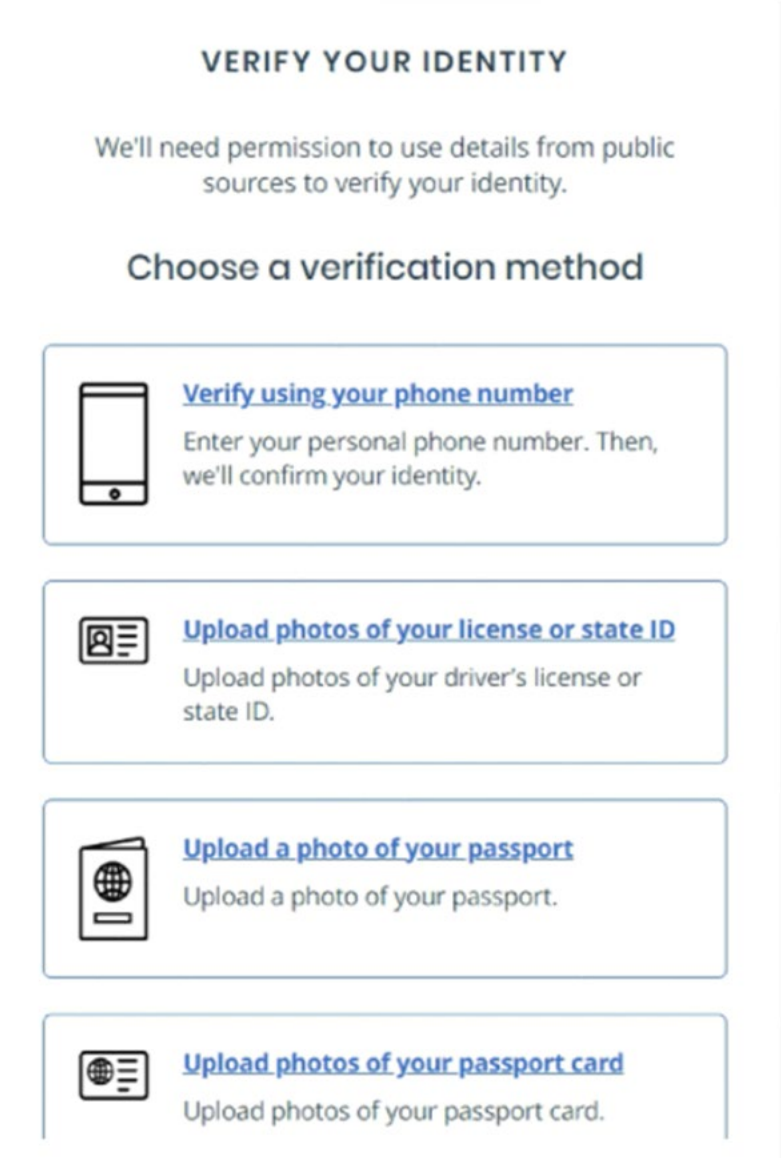

**Figure 8: Verification Methods**

Below are the verifications methods and documents needed based on resident location:

- For US nationals
	- The easiest and simplest method of verification will be by using a phone registered in your name.
	- Driver's License or State ID
	- A copy of Passport
	- A copy of Passport Card
- For Canadian nationals
	- A copy of driver's License will be accepted for verification
	- A copy of Passport
	- A copy of Passport Card
- For other nationals
	- A copy of Passport
	- A copy of Passport Card
- *3.* On successful completion of the identity verification and multi factor authentication configurations, ID.me will present the screen shown below and request users' consent to share five attributes to CTEP-IAM.
- *4.* Please click "**Allow**" to complete the activation of CTEP-IAM account along with establishing a link to users' ID.me credentials.

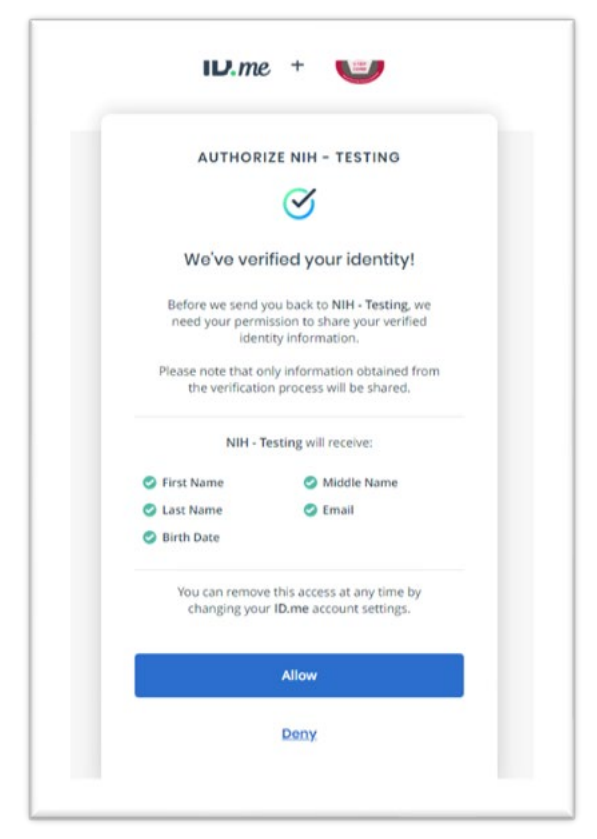

*Figure 9: Allow Sharing Option*

- 6. Few points to note:
	- a. It is important that users accept to share data with NCI CTEP and click "Allow", without which the new account activation will not be complete.
	- b. If the users choose to "Deny", they will be redirected back to CTEP-IAM without completing the account activation. In this case, users will have to repeat the ID.me

establishing steps, however, during the subsequent attempts, users will choose the ID.me option to "Sign in to your account" instead of creating a new ID.me account.

7. On successfully establishing the link, users must view their ID.me credentials in CTEP-IAM as shown below

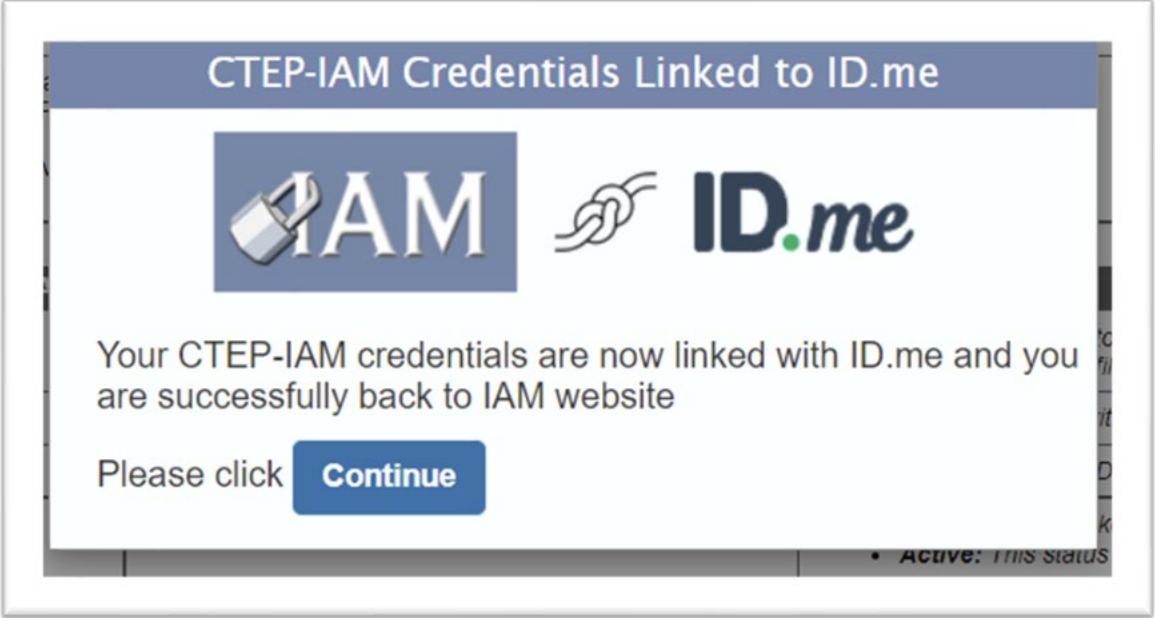

*Figure 10: Popup Message on Returning to CTEP-IAM*

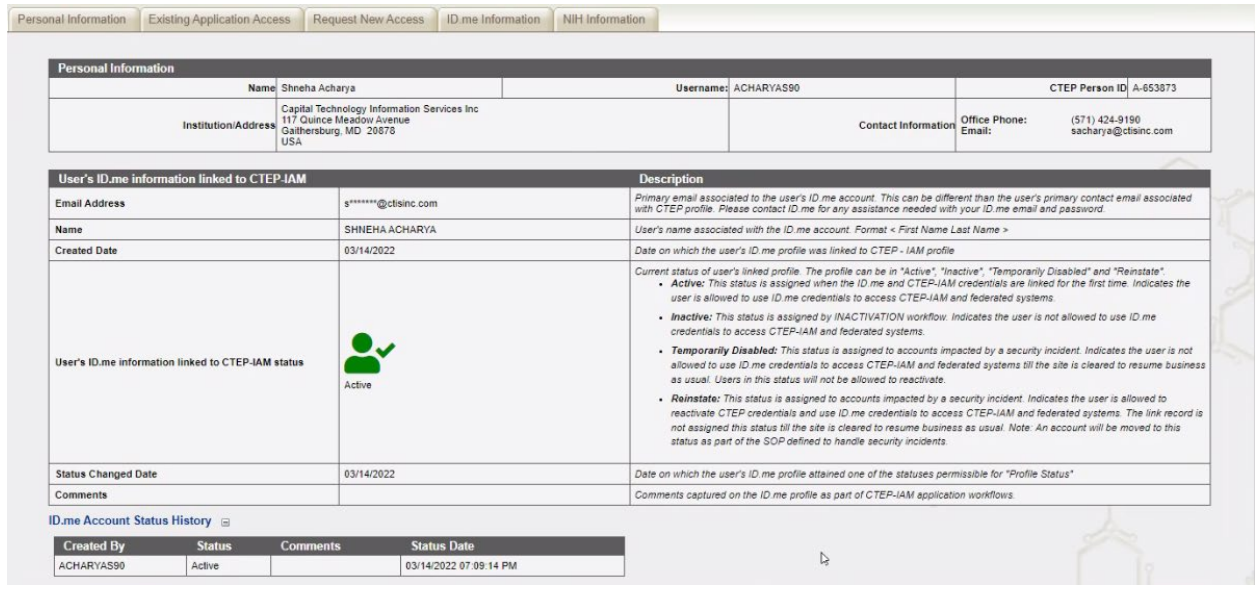

*Figure 11: ID.me Information Section After Accounts is Linked*

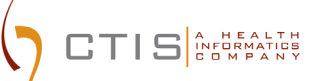

## **Validating Access to CTEP-IAM Using ID.me**

8. Try gaining access to [CTEP-IAM](https://ctepcore.nci.nih.gov/iam) with CTEP-IAM username/password. a. A validation message must be displayed as shown below

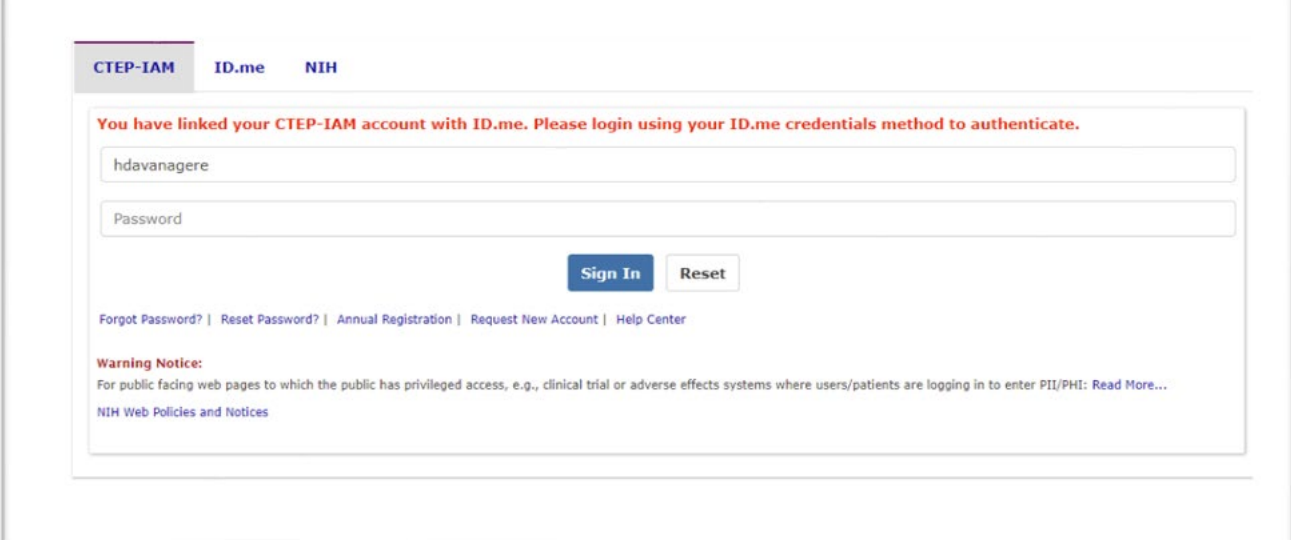

*Figure 12: CTEP- IAM, CTEP-IAM log in tab*

- 9. Try gaining access to **CTEP-IAM** with ID.me account.
	- a. Users will be allowed access and should see a welcome screen as shown below

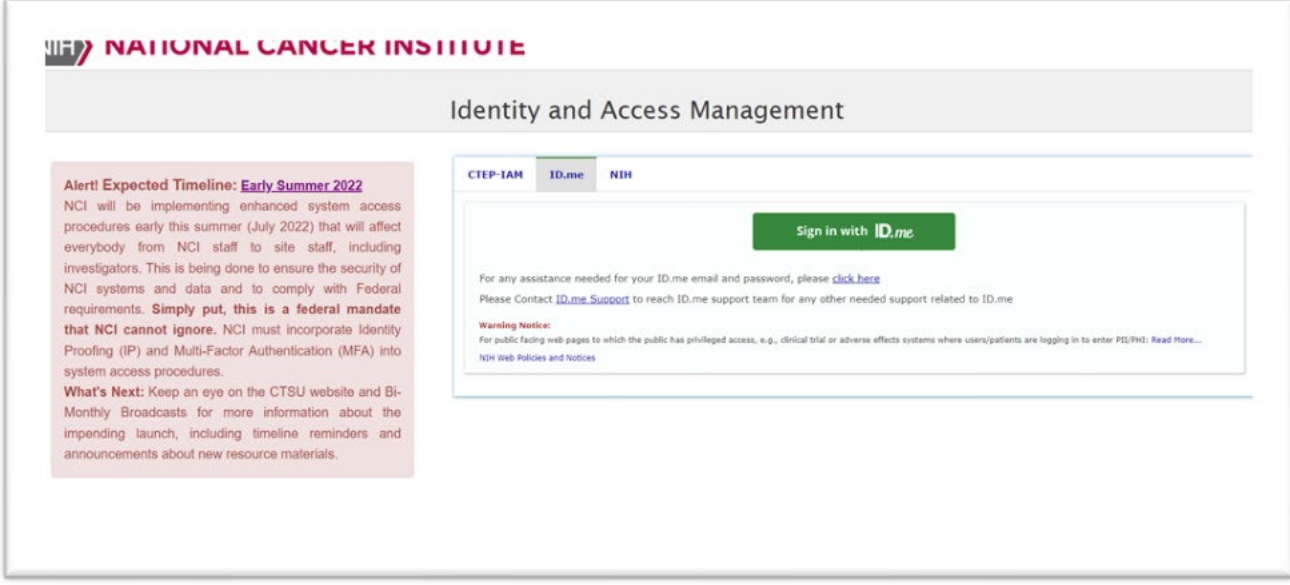

*Figure 13: CTEP- IAM, ID.me Log in Tab*

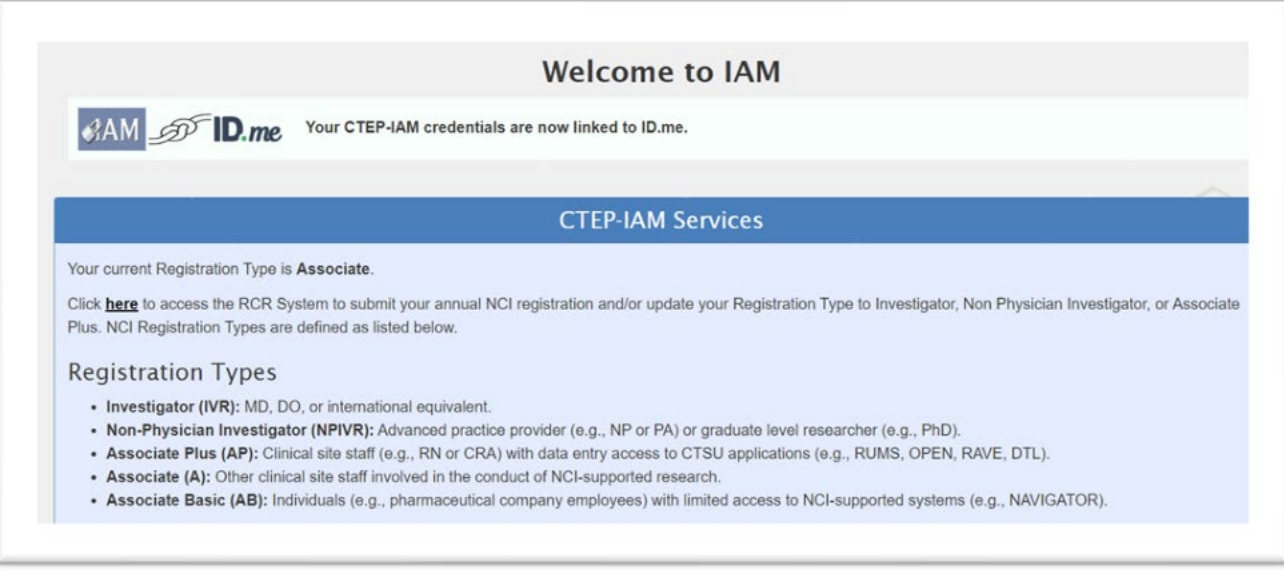

*Figure 14: CTEP- IAM Welcome Screen*

## **Accessing Other Applications**

 $\overline{\mathbf{T}}$   $\mathbf{S}$   $\overline{\mathbf{S}}$   $\overline{\mathbf{S}}$   $\overline{\mathbf{S$ 

10. Please navigate to the applications that you regularly access using CTEP-IAM username/password. The same applications should now be accessible using your ID.me credentials.